Hur skickar jag en kommunikation till våra medlemmar? Gå till menyn kommunikation och välj Skapa Välj med pennikonen kategorin som heter Din Celiakiförening

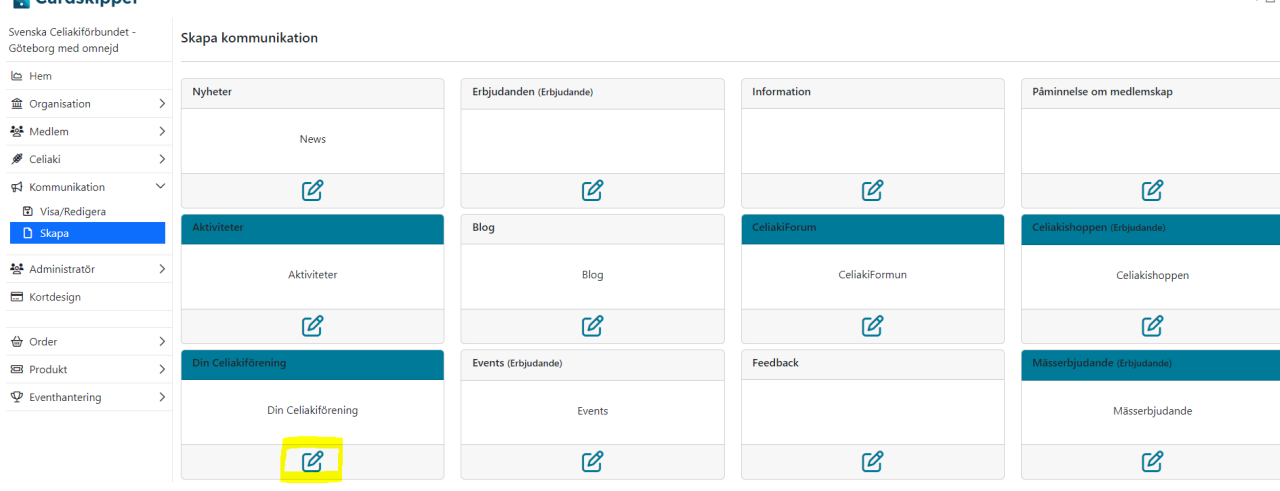

# Fyll i titel & beskrivning.

Fyll i Giltig från och till. Det är dessa datum som kommunikationen syns i appen.

Välj vilka roller som ska kunna se kommunikationen. Markera alla, flera eller enskild. För att markera flera kan du hålla inne ctrl tangenten och klicka på de du önskar.

### Vad betyder länkar?

Det betyder att du kan länka medlemmen till mer information på exempelvis er hemsida.

Dold länk titel är text som visas i appen. Exempelvis *Läs mer här* som blir en grön knapp i appen medlemmen kan trycka på och komma direkt till er hemsida. Se bild 3 nedan från appen. (Fira Celiakidagen 16 maj) Dold länk är själva URL adressen<https://www.celiaki.se/foreningar/goteborg/>

# Vad betyder publicering och push?

Publicering är när kommunikationen kommer att skickas ut och bli synlig i appen. Det styrs på det från datum du lagt på kommunikationen. Push rutan bockar du i om du vill att medlemmarna ska få en notis i appen. När du är nöjd kan du Spara, då sparas allt du gjort utan att skicka ut det i appen. Det är först när du väljer att publicera kommunikationen den blir synlig. (bild 2)

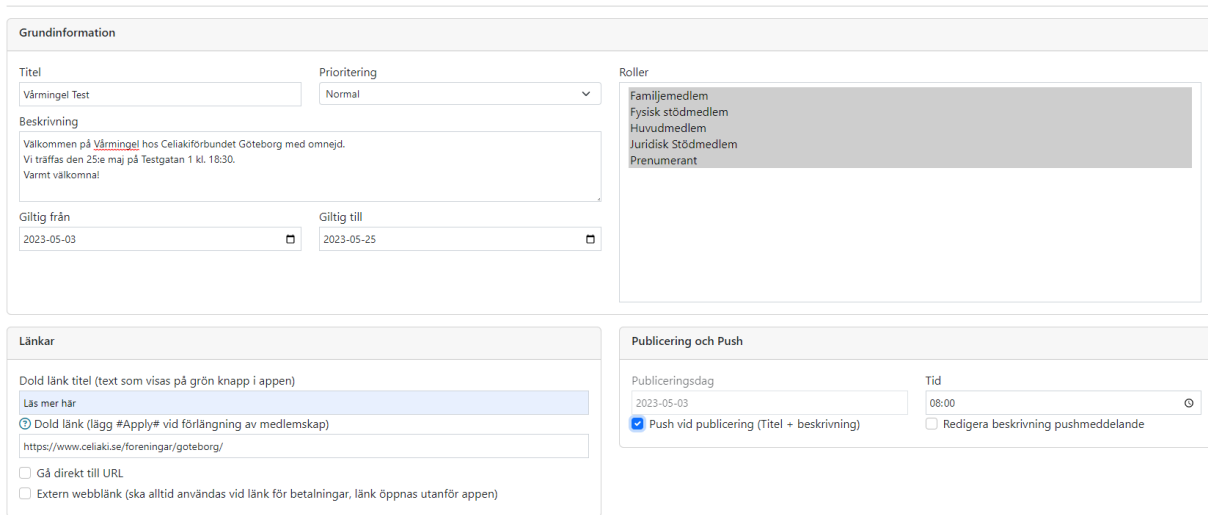

 $Spara$ 

### Redigera

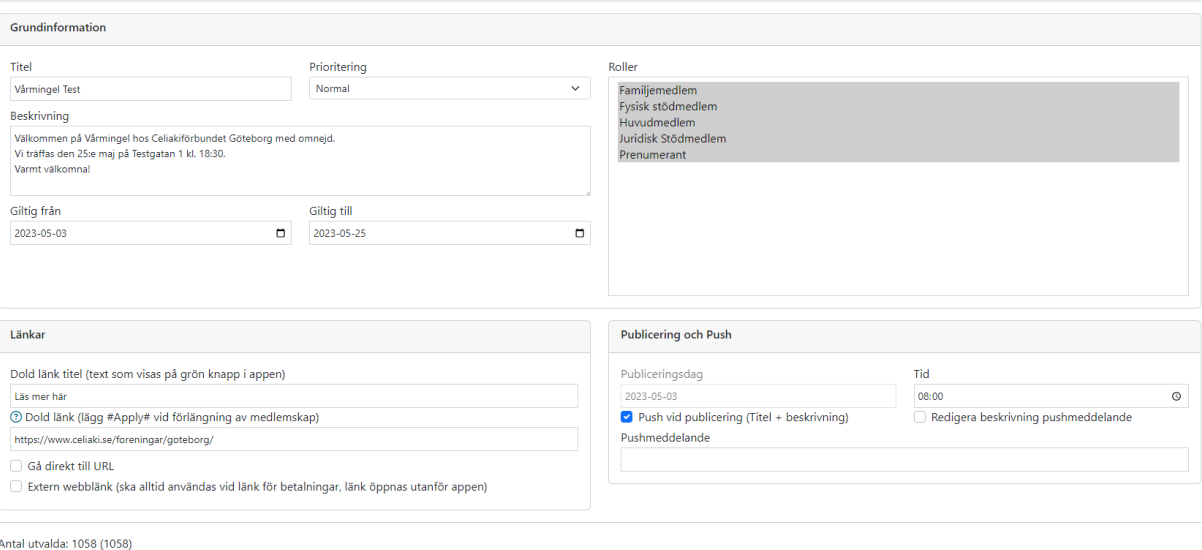

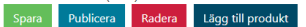

≮

### **AKTIVITETER**

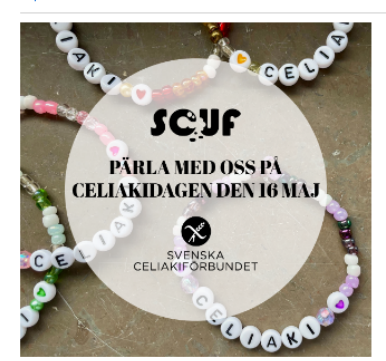

#### Fira celiakidagen 16 maj med oss! n dao

Kom och fira Internationella Celiakidagen den 16 maj med oss!

Tillsammans med SCUF - Svenska Cellaklungdomsförbundet har vi dukat upp för att pärla cellaklarmband där du samtidigt är med och stöttar den viktiga forskningen om cellaki.

Dessutom bjuds det på matiga mackor från Gluten Free Makers och god fika från Hans & Gretas glutenfria bröd. Varje sällskap får också en goodiebag med glutenfria produkter från bl.a Semper Glutenfritt, http://Fibr.se, DUG Drinks, Gottutangluten mfl.

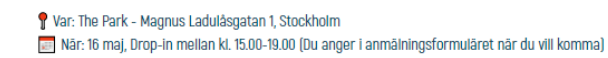

OBS! Begränsat antal platser, vänta inte med din anmälan.

Varmt välkommen!

**Till anmälan** 

# Bakom den gröna knappen ligger den dolda länken

Hur lägger jag till en bild till kommunikationen?

Under publicering & push finns en box som heter bild.

Klicka på välj fil och välj bilden du vill addera från din dator samt Ladda upp. (Jpeg & png gärna 1400 x 560px)

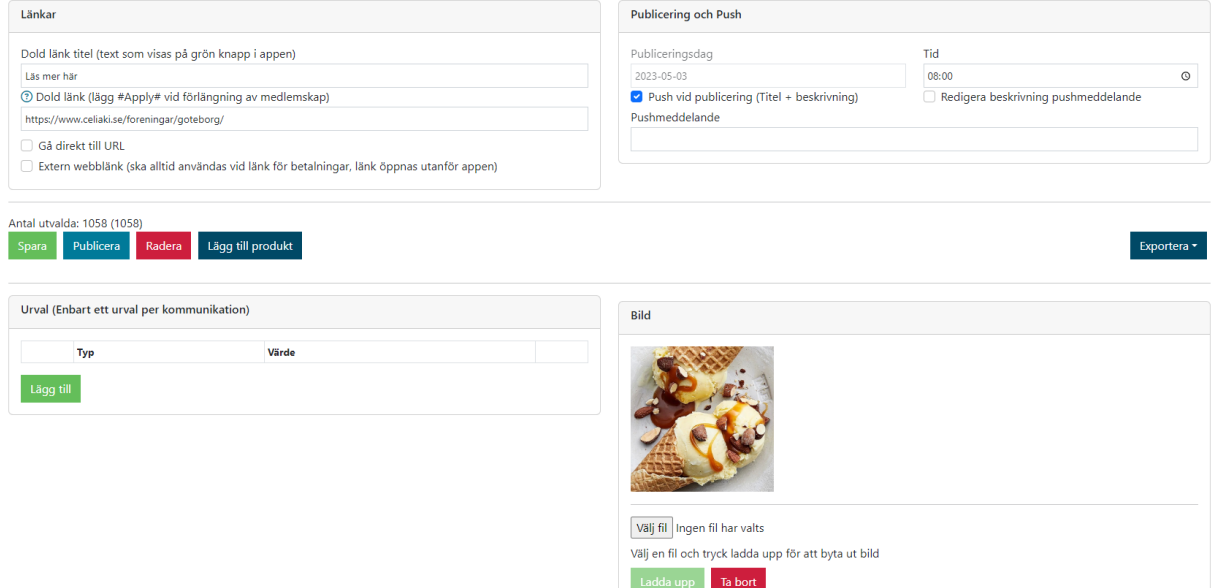

# Urval

Om du vill testa hur en kommunikation ser ut i appen kan du skicka den enbart till dig själv först. Gå först till Medlem>Visa/ redigera och sök upp dig själv. På högersidan finns Söketiketter och pennsymbolen. Klicka på pennan och skriv en egen söketikett samt Lägg Till. I exemplet valde jag att skriva Test. Gå tillbaks till kommunikationen.

Tryck på Lägg till under urval. Välj söketikett samt skriv in Test. OBS, stavningen måste vara densamma på söketiketten för medlemmen och kommunikationen.

Du kommer då se hur många personer som kan nås av kommunikationen. Bör bara vara en person. Via Exportera kan du se exakt vilka som kan se den. Därefter välj publicera!

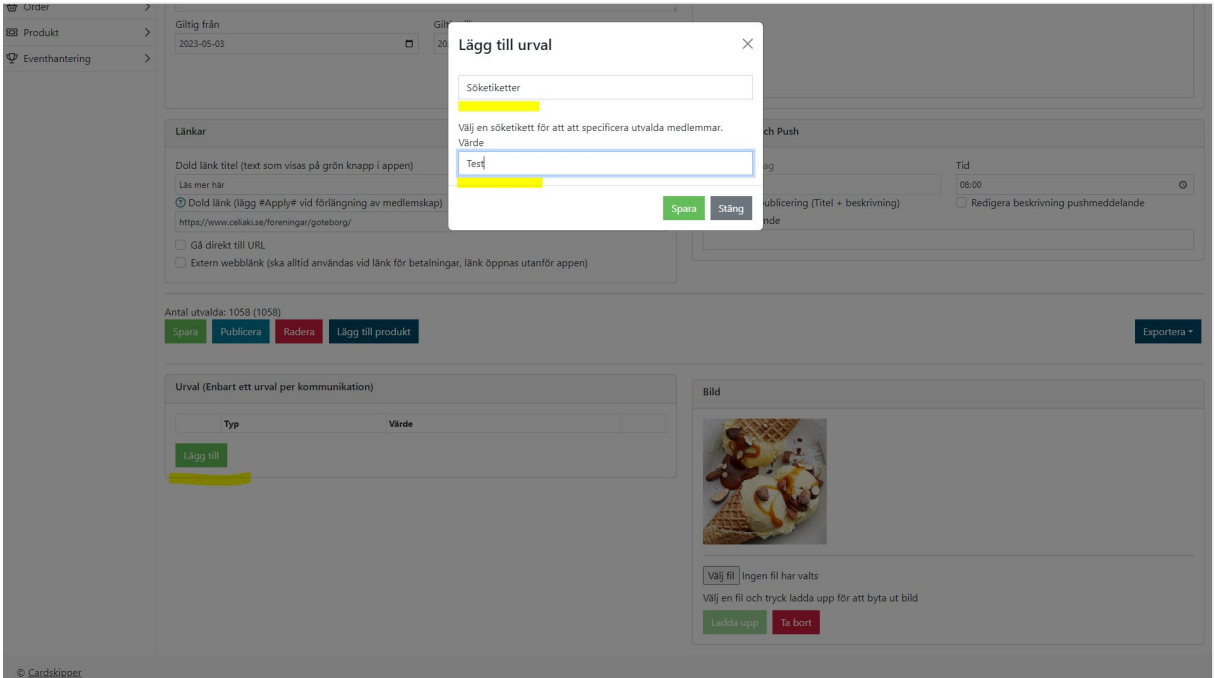

Hur kan jag redigera medlemsuppgifter?

Gå till meny Medlem>Visa redigera>skriv i personens uppgifter och sök>Klicka på pennan för den person du ska läsa/korrigera uppgifterna på> Korrigera de uppgifter du önskar och spara. Om du önskar göra en utökad sökning använd pilen till höger om sök.

Medlemmar - Svenska Celiakiförbundet - Stockholms län

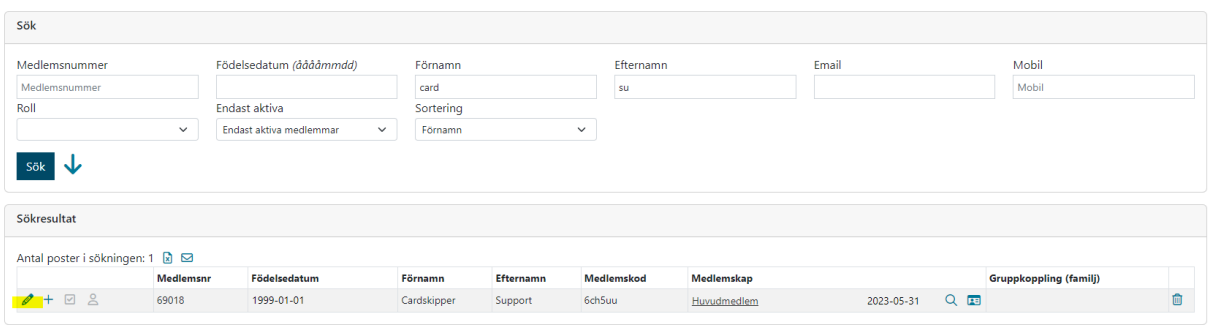

# Hur söka fram lista med e-postadresser?

Nedan exempel är för rollen Huvudmedlem och endast aktiva medlemmar. Tryck på kuvertet för att få fram en fil med e-postadresser.<br>Medlemmar - Svenska Celiakiförbundet - Stockholms län

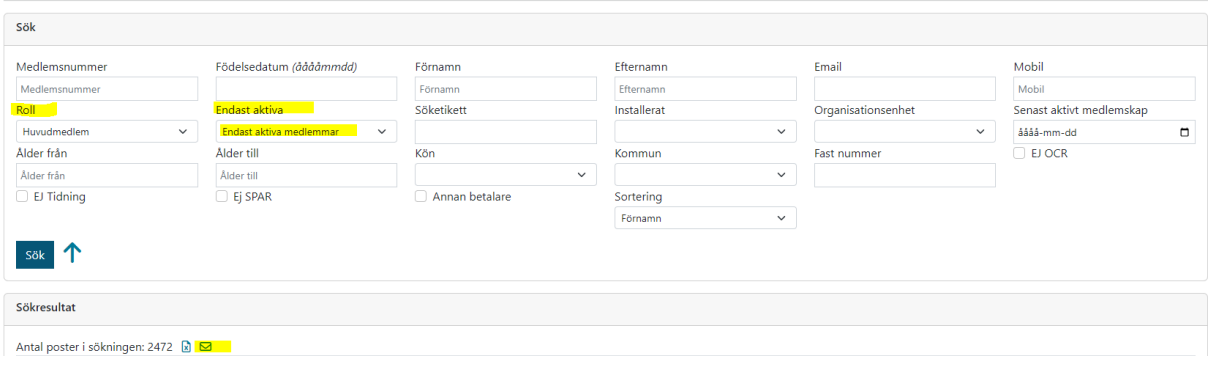

# Hur söka fram adresser till de som inte har e-postadress? Filtrera på det du önskar. (Nedan exempel förnamn Card)

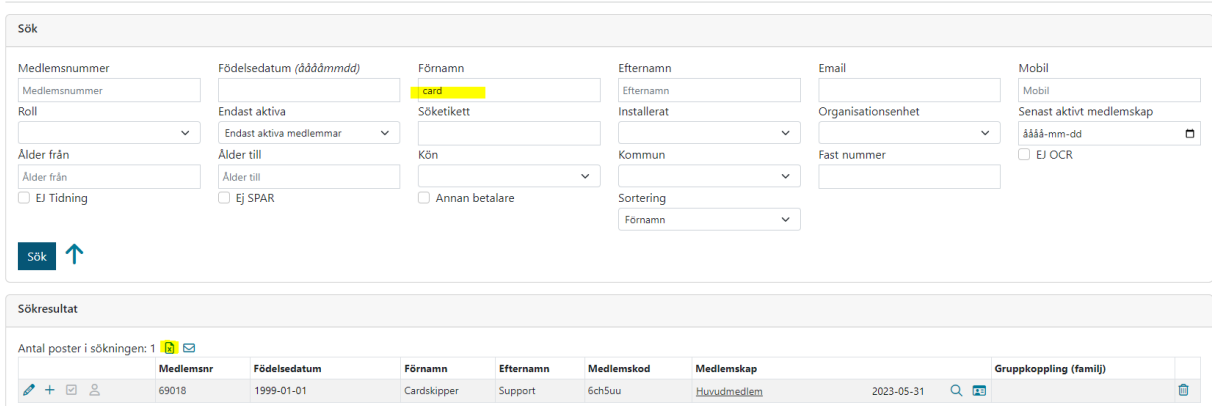

Ladda ner Excelfilen och [filtrera p](https://support.microsoft.com/sv-se/office/filtrera-data-i-ett-intervall-eller-en-tabell-01832226-31b5-4568-8806-38c37dcc180e)å e-post Tomma för att få fram medlemmar utan e-post.

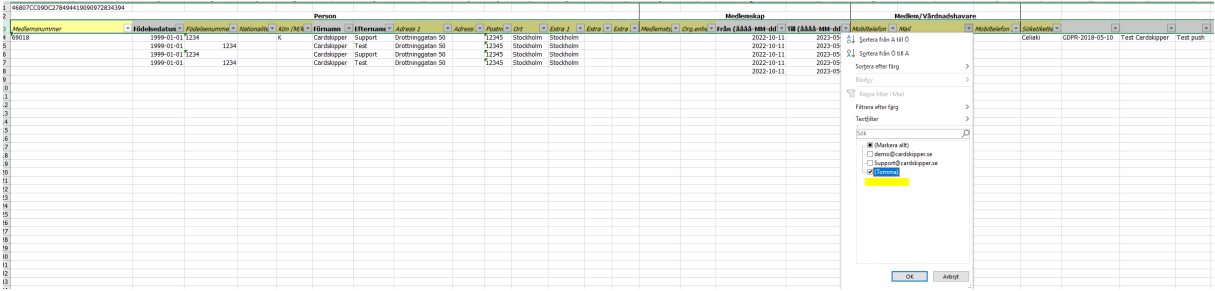

# Hur söka fram uppgifter till de som inte har laddat ner appen?

Filtrera på det du önskar. Filtret Installerat ska stå på *Har inte en användare*. Du får nu möjlighet att ta ut en fil med medlemsinformation via Excel eller e-postadresser likt ovan.<br>Medlemmar - Svenska Celiakiförbundet - Stockholms län

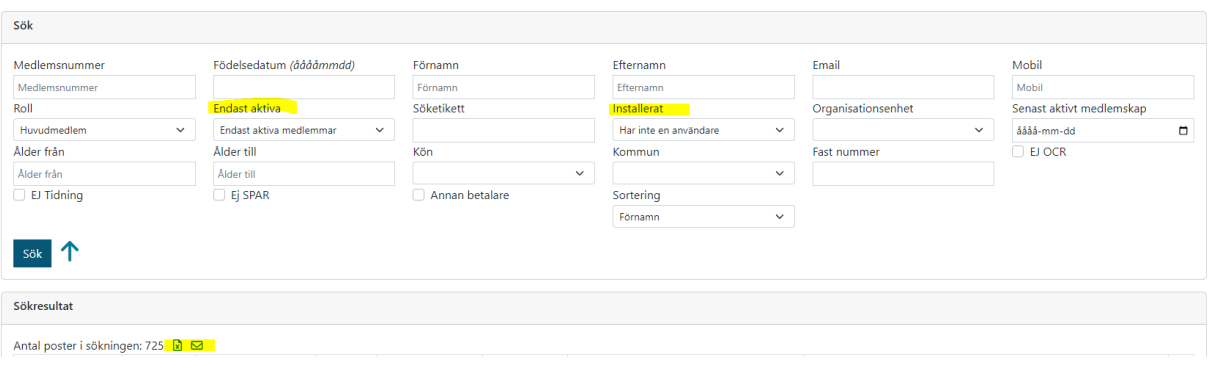